# the upper right hand corner.

#### STEP 2 Click "Create Account."

Go to Crunch.com and Click "Member Login" in

 $STEP 1 -$ 

### STEP 3

Select your Home Club

#### $S$ TEP 4  $-$

Enter your key tag barcode. This number can be found on the back of your keytag.

#### STEP 5

Make sure to use the email address you used when opening up your membership.

#### STEP 6

All set! You can use the login credentials on the online member portal or on the Crunch App (available in the Apple store and Google Play store).

Having issues accessing your account? Email icrunch@crunch.com for assistance.

## HOW TO CREATE AN ONLINE MEMBER ACCOUNT

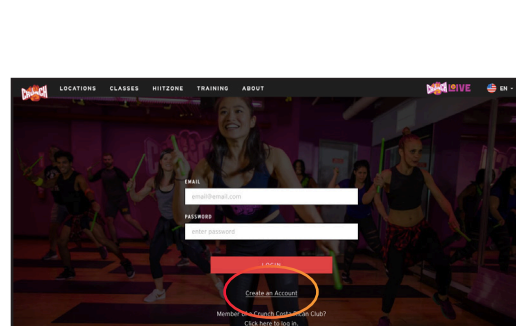

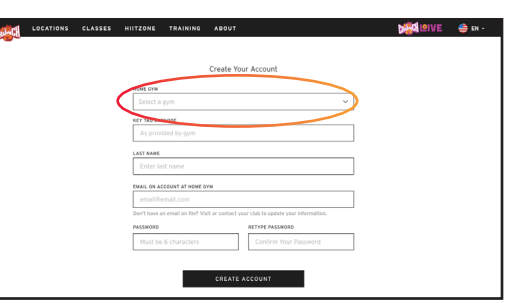

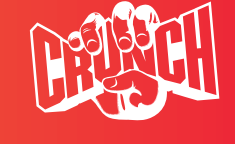

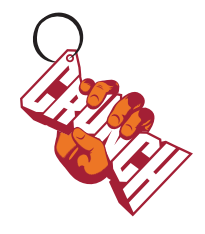